## **Instrukcja samodzielnego drukowania potwierdzenia sald z Internet Bankingu lub Internet Bankingu dla Firm**

Możliwość wydruku Potwierdzenia salda z serwisu internetowego Internet Banking dotyczy klientów o statusie 02 i powyżej. Nie dotyczy klientów będących osobami fizycznymi.

Po zalogowaniu do serwisu Internet Banking na liście rachunków należy dla odpowiedniego rachunku kliknąć w ikonkę znajdującą się pod kwotą w kolumnie **Wolne środki** i wybrać polecenie **Potwierdzenie salda**

## **Internet Banking:**

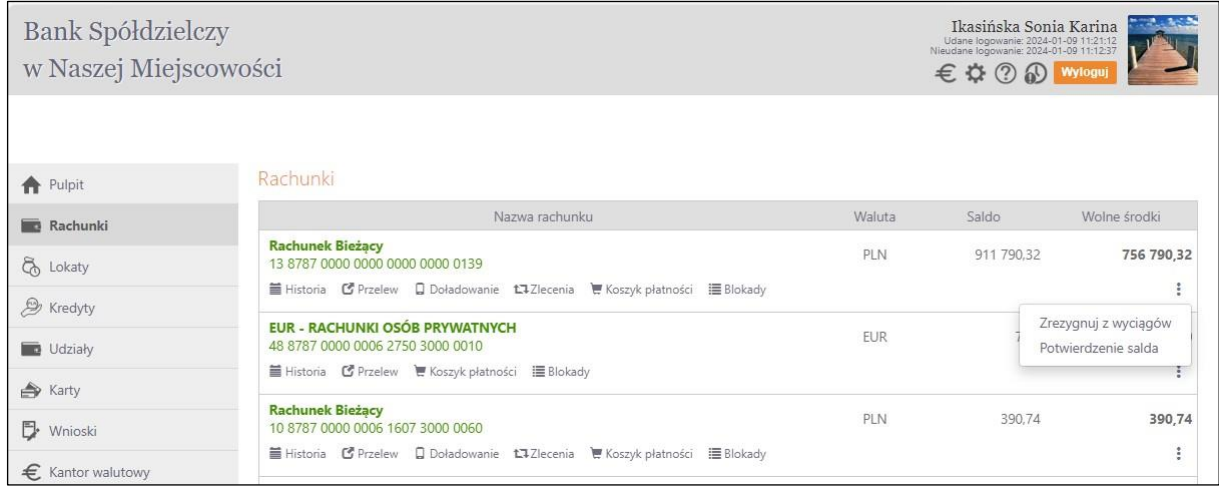

## **Internet Banking dla Firm:**

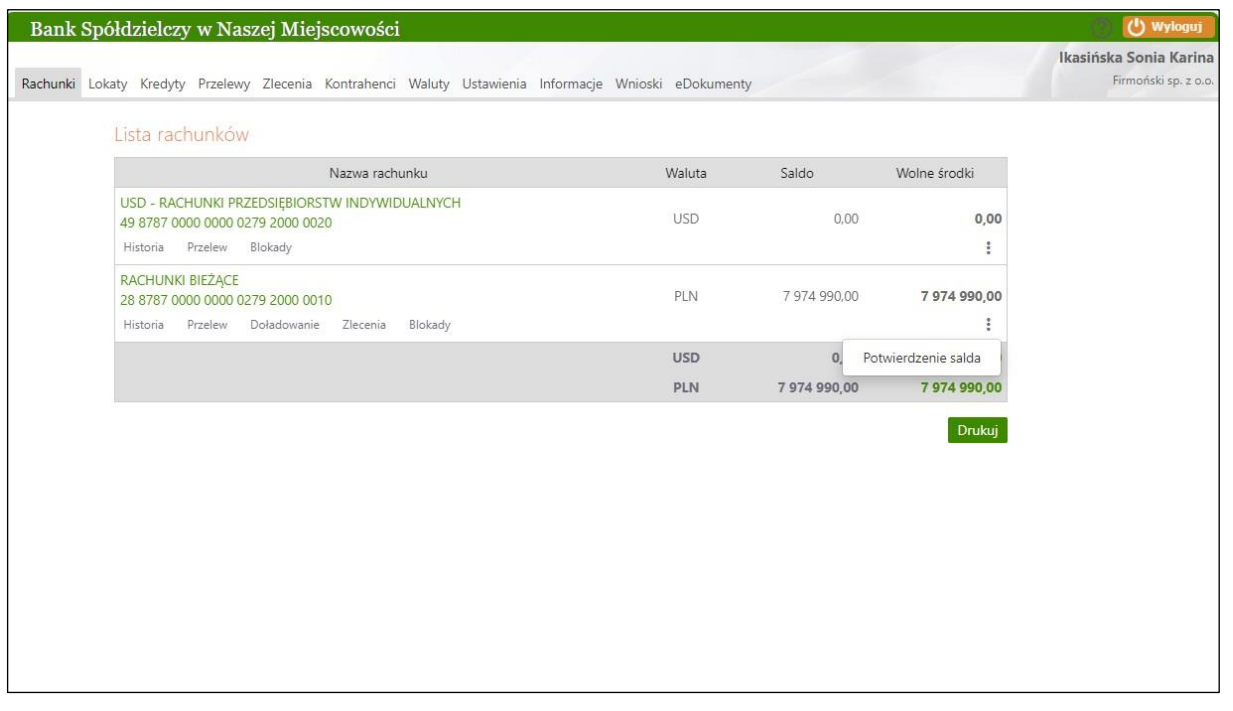

Uwaga: w przypadku Internet Bankingu dla Firm opcja **Potwierdzenie salda** będzie dostępna dla operatora mogącego podpisywać przelewy.

Następnie w wyświetlonym oknie wskazać z kalendarza datę, na jaką ma zostać wydrukowane potwierdzenie salda (**Saldo na dzień**) i użyć przycisku **Szukaj**:

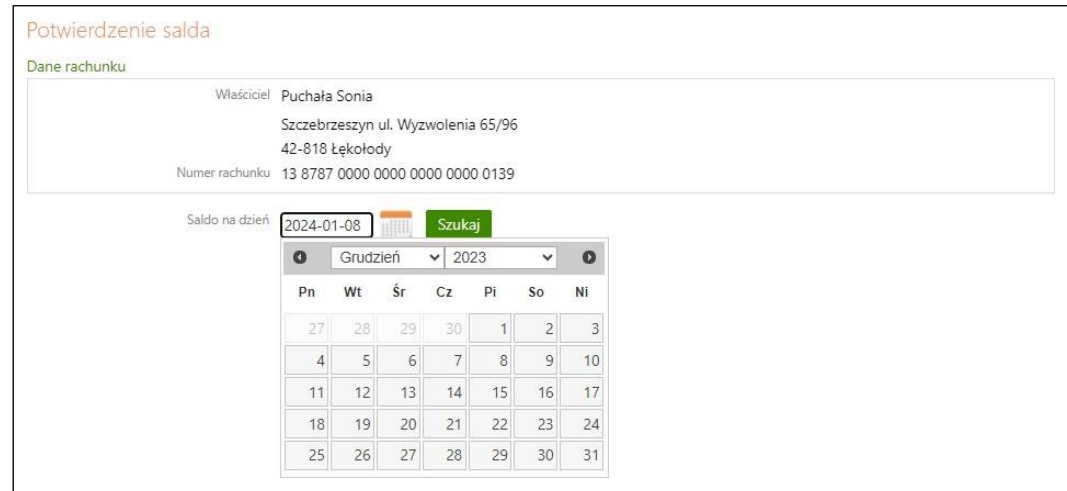

przyciskiem **Zatwierdź** (przykład poniżej): W kolejnym wyświetlonym oknie należy potwierdzić zgodność salda (*Potwierdzam*) i zakończyć akcję

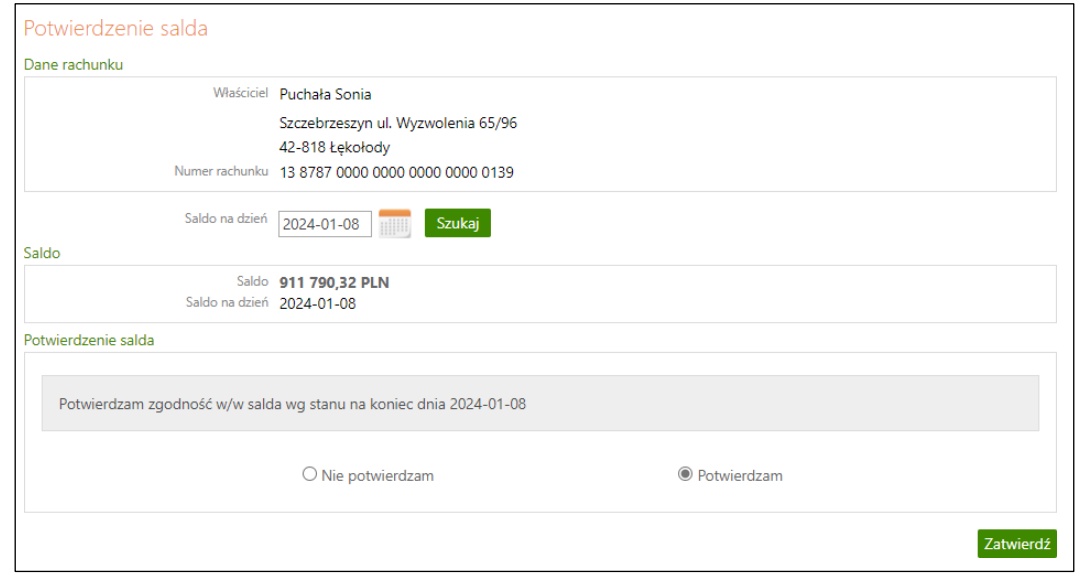

Następnie Potwierdzenie salda można wydrukować (**Drukuj**):

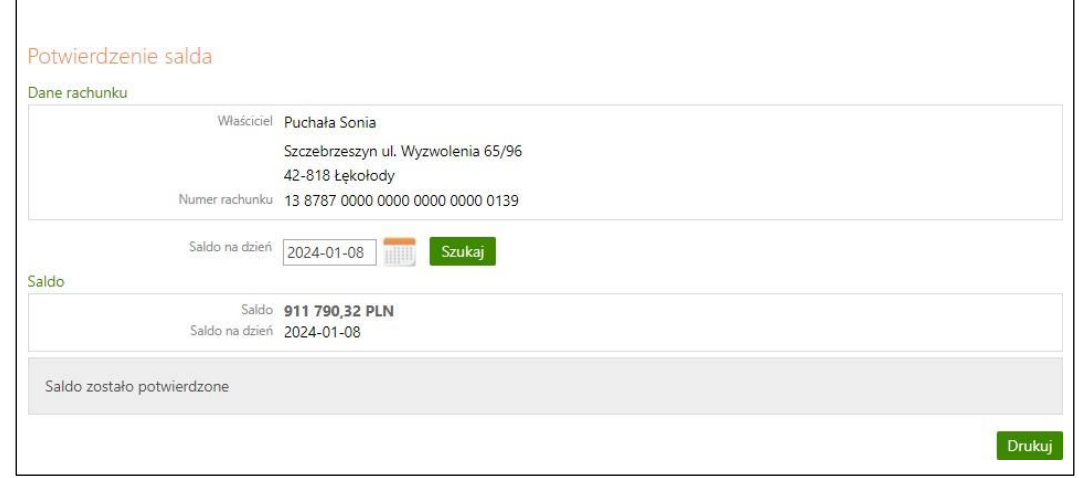

## Przykład wydrukowanego potwierdzenia salda na wskazaną datę:

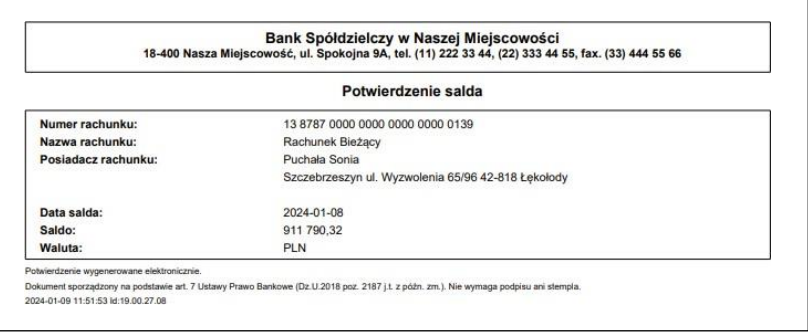